# MORNINGTON<br>BASKETBALL

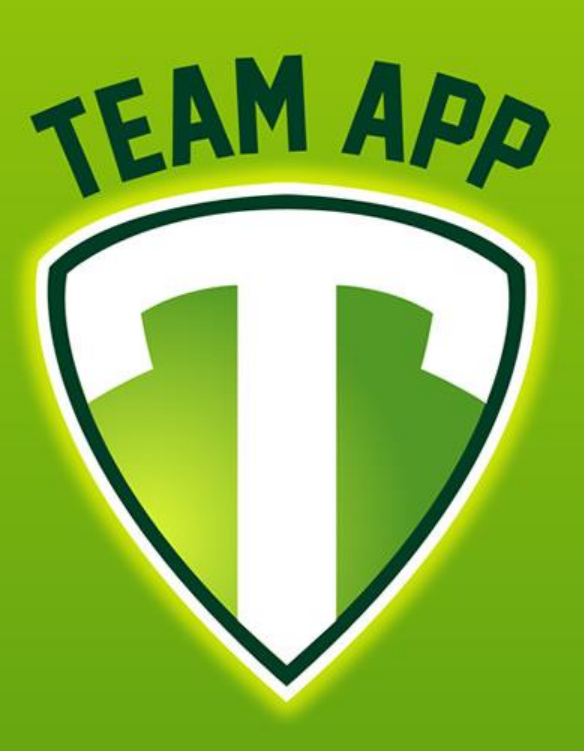

## **TEAM APP** How To Guide

Please direct any queries to admin@morningtonbasketball.com.au

#### 1. Search "Team App" in the app store and download

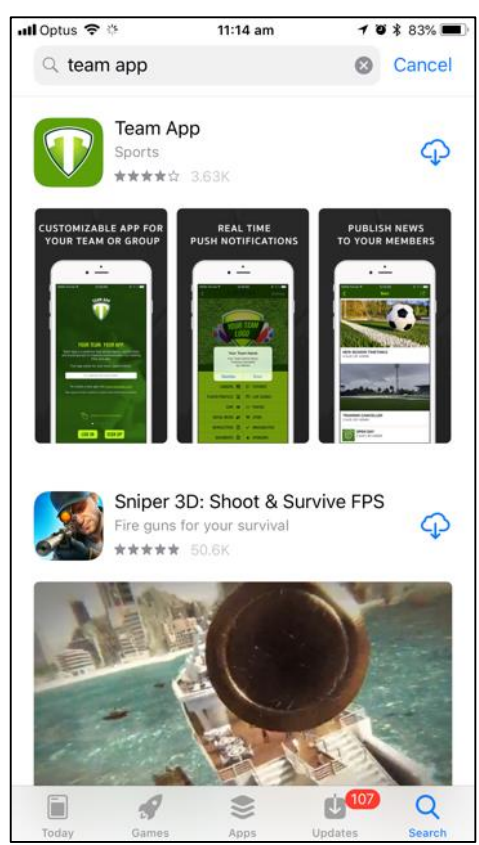

#### 3. Tap "Allow" to let Team App send you notifications then click to Sign Up or Log In

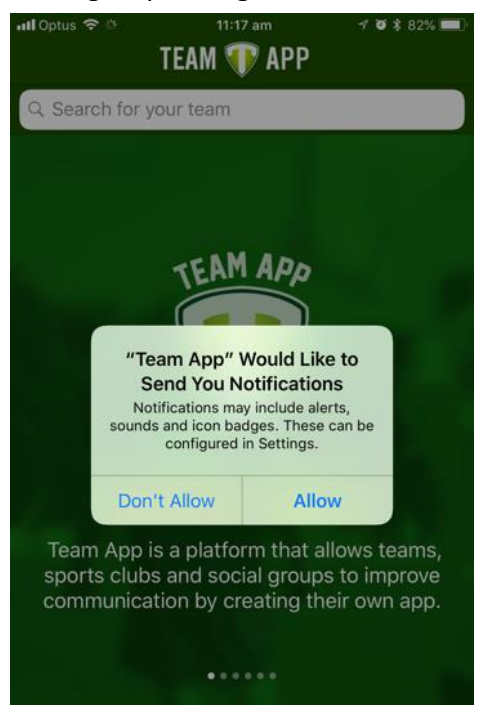

**LOG IN** 

**SIGN UP** 

2. Tap on the Team App icon once it has downloaded to your phone

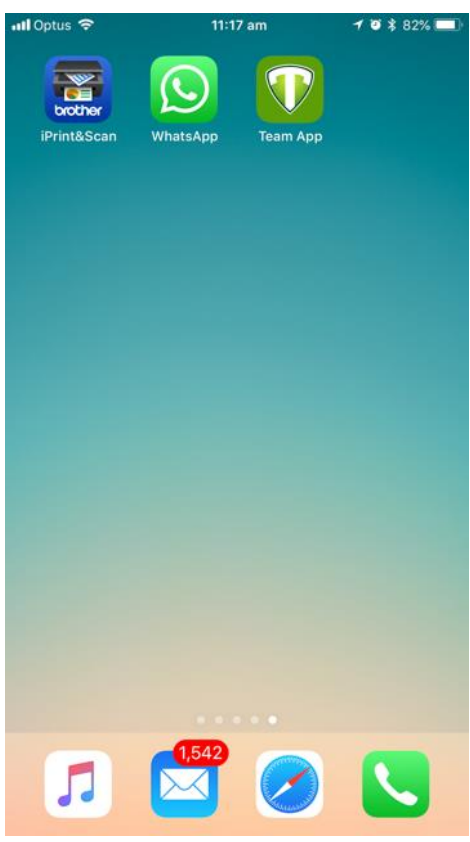

4. Create your account or enter your login details if you already have an account

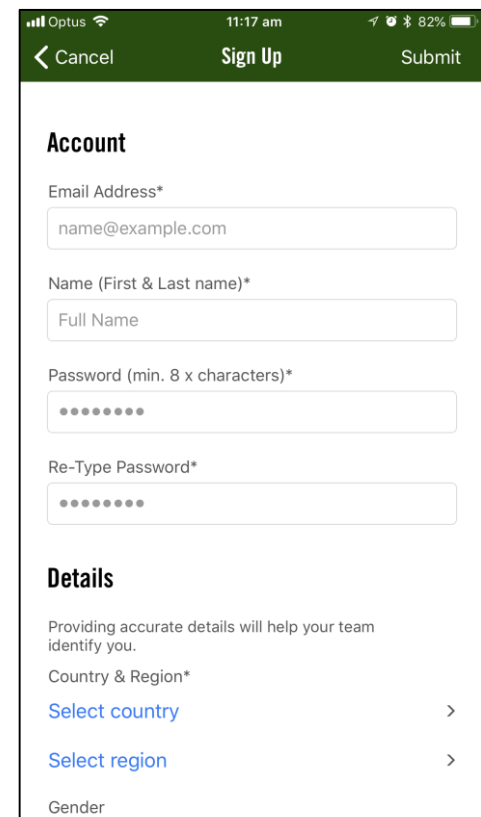

#### 5. Complete all fields then click Submit (top-right)

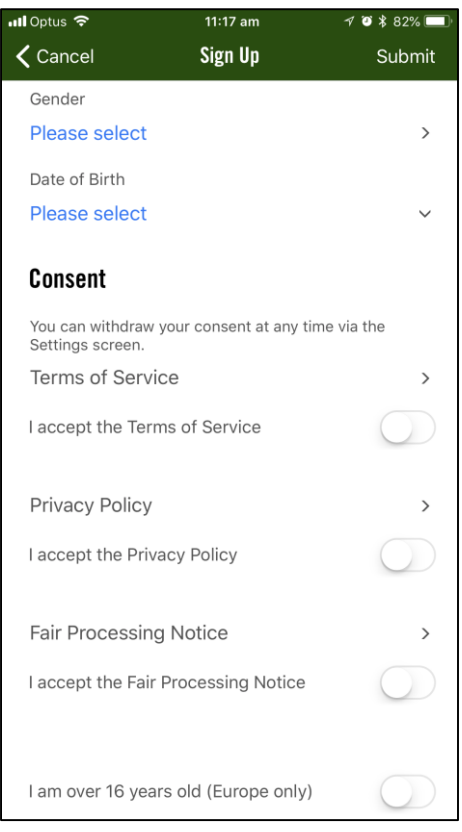

#### 7. Type in "Mornington Basketball"

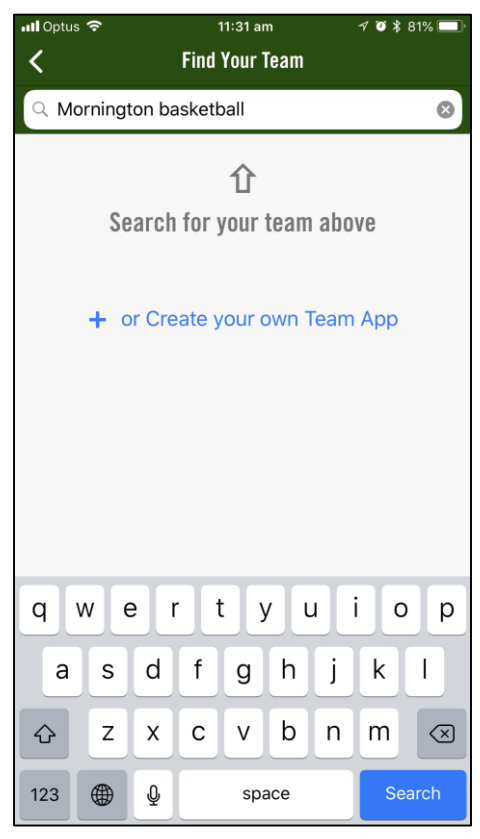

#### 6. Tap on the magnifying glass (top-left)

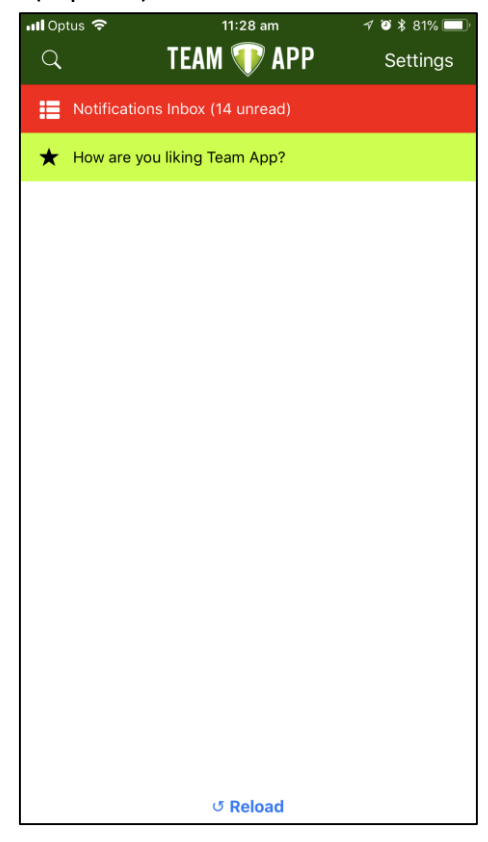

#### 8. Tap on Mornington Basketball

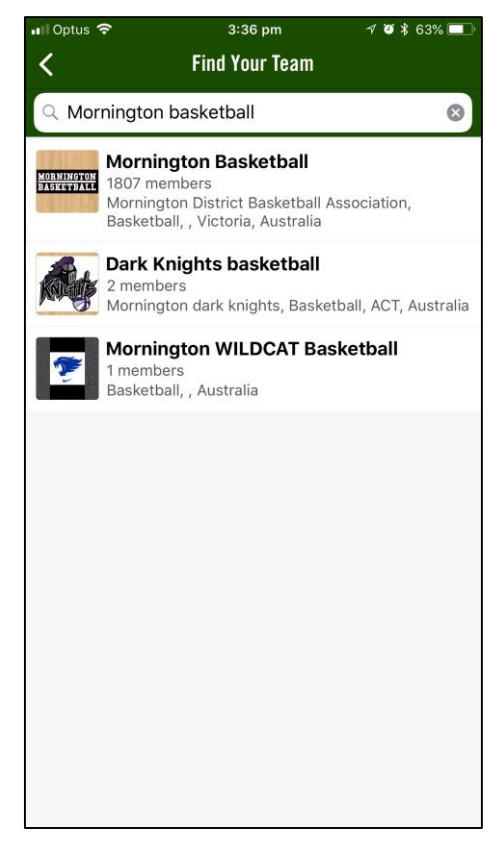

#### 9. Tap on the purple banner at the top to join

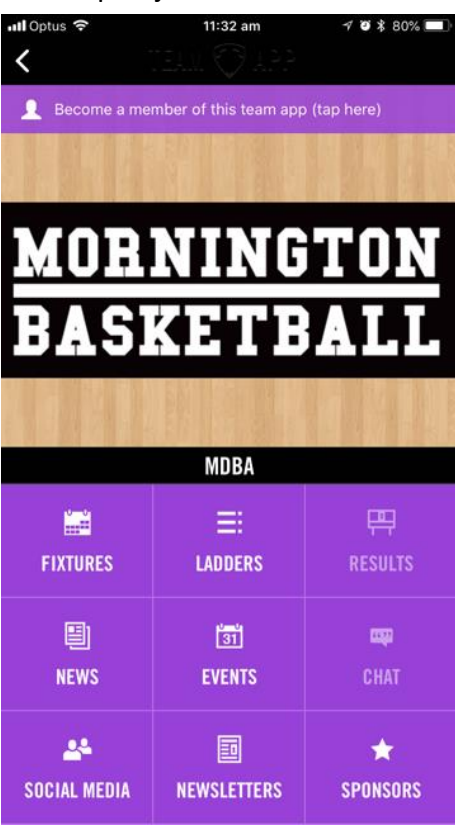

#### 11. Tap OK

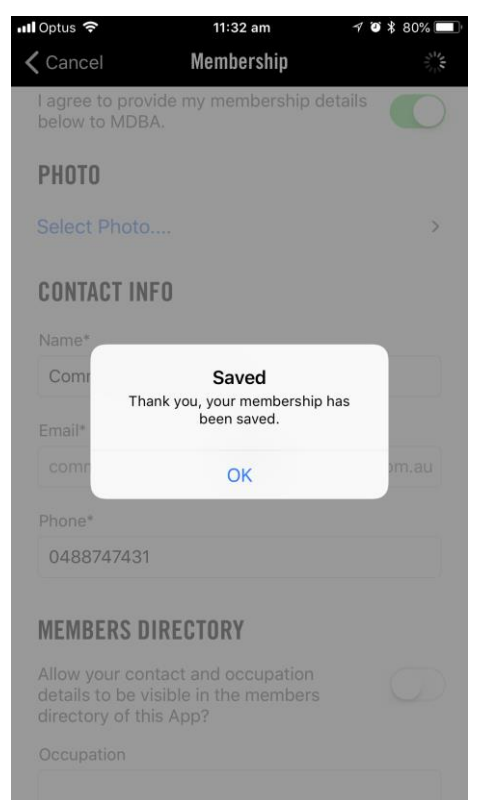

#### 10. Toggle to agree to provide details then add your email and phone number below. Tap Save (top-right)

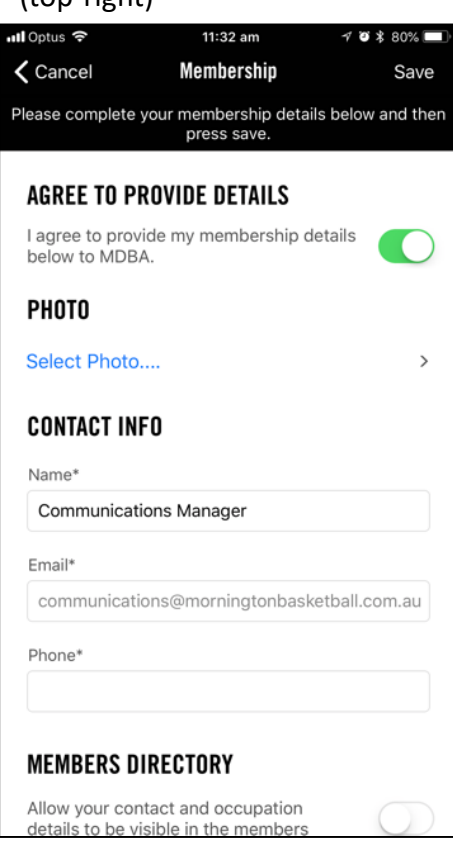

### 12. Tap on "Settings" (top-right)

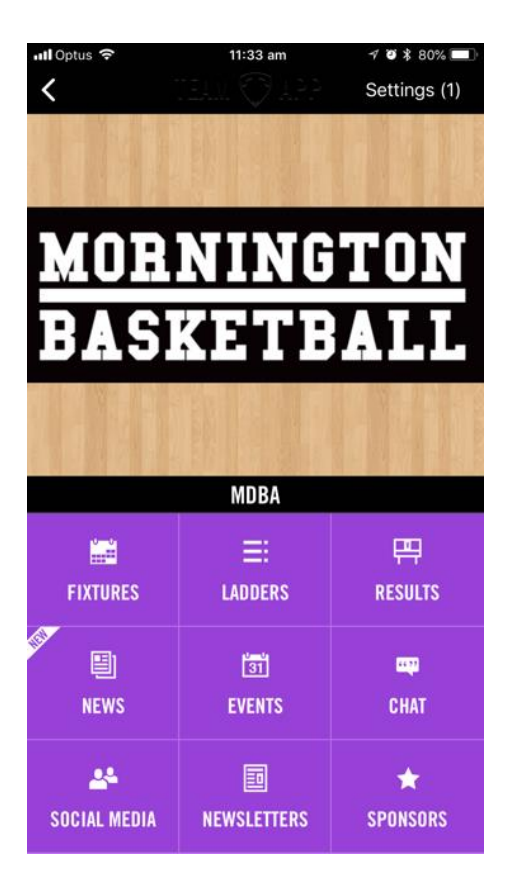

13. Tap on "Access Groups"

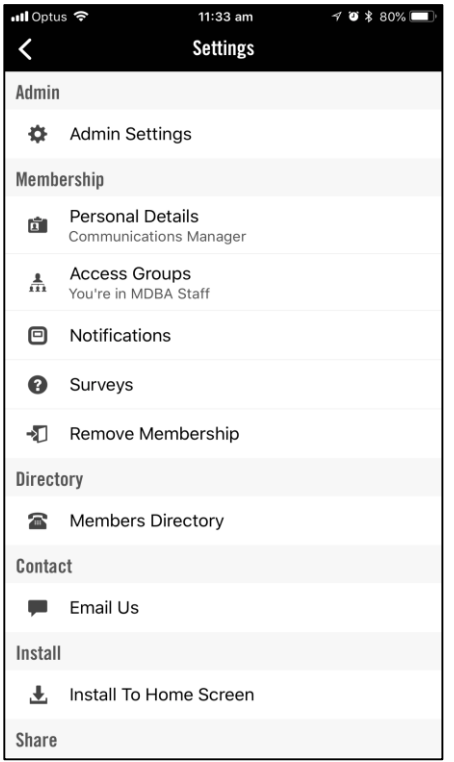

#### 15. Tap on "Notifications"

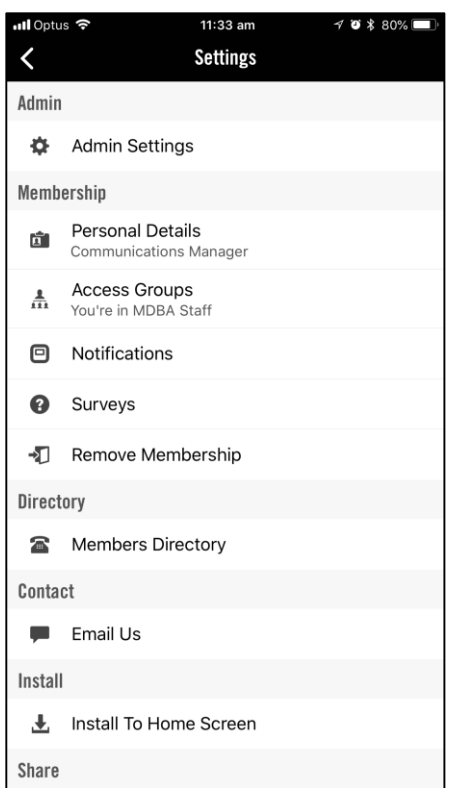

14. Tap to join any groups relating to you or your child/ren (you will only receive news relating to the groups you join). Tap the < arrow (top-left) once you have joined your groups.

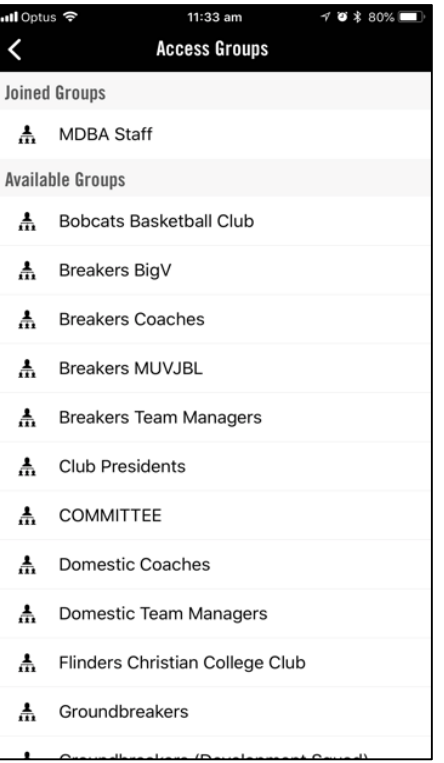

#### 16. Ensure the toggle is set to "Enabled"

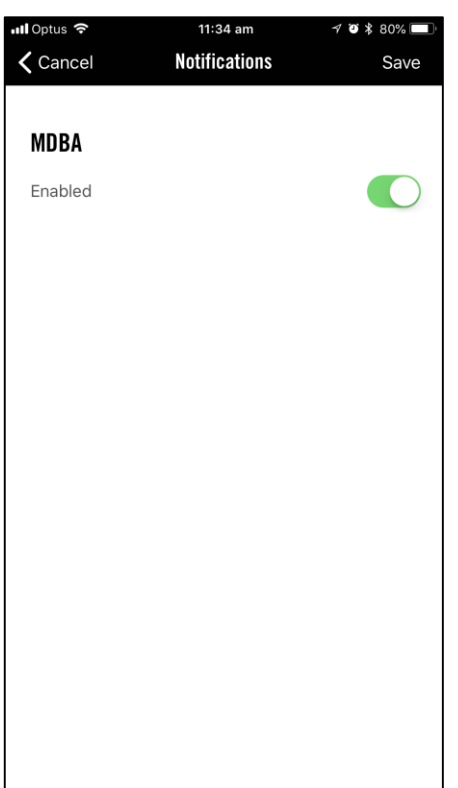

#### 17. Click on your phone Settings **18. Tap on Notifications**

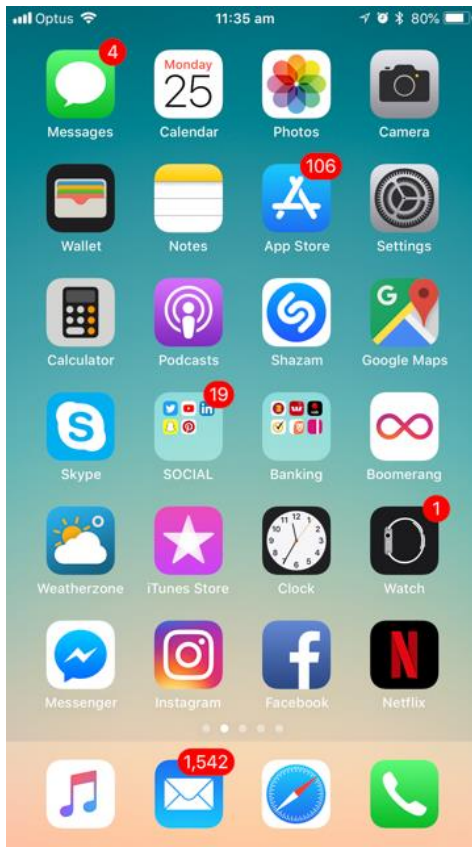

#### 19. Scroll down to Team App, tap to select

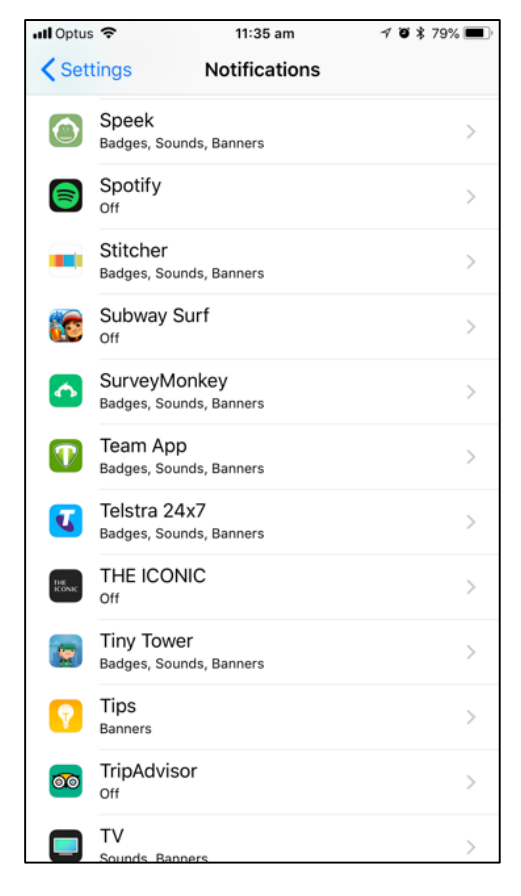

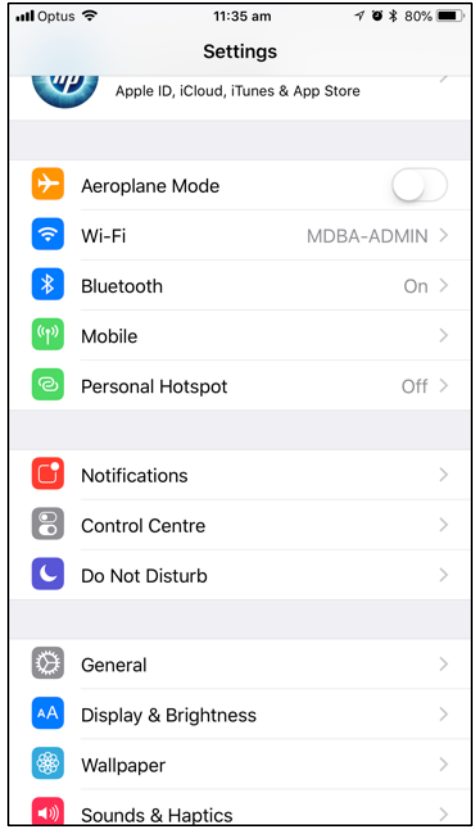

#### 20. Toggle "Allow Notifications" to ON.

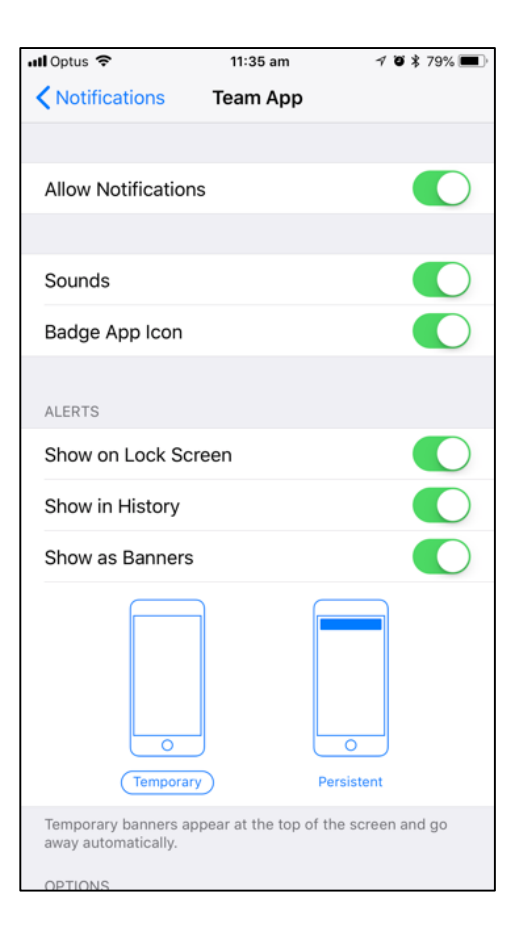

You have now completed all steps and should be receiving notifications relating to the groups you joined.